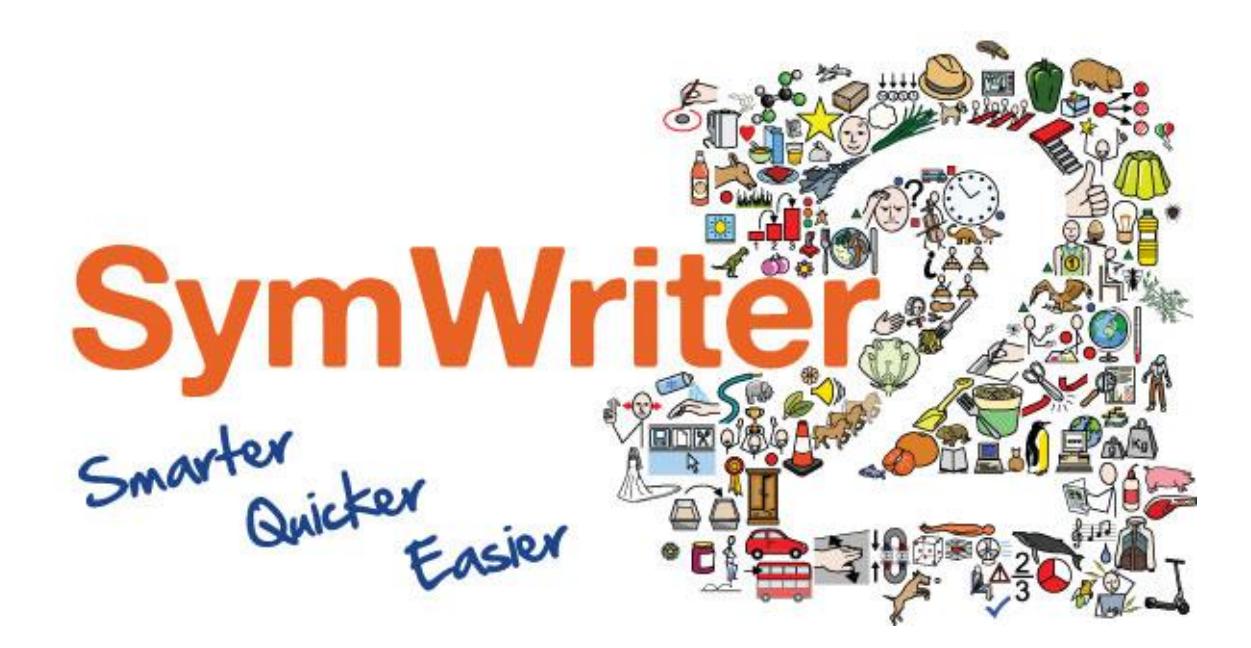

# Aktiveringsguide

Fyll i licenskod

Aktivera via internet **Aktivera manuellt** 

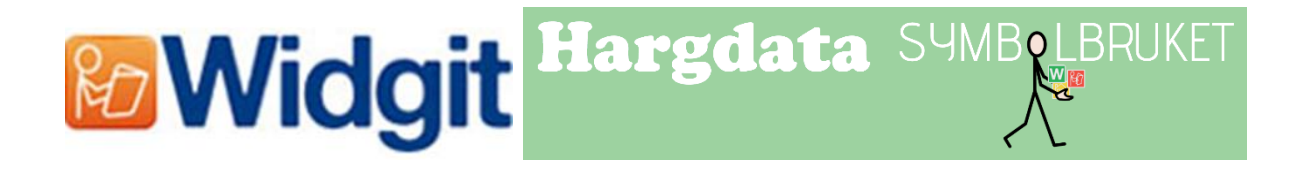

# Widgit Produktaktivering

Med aktiveringsguiden för Widgitprodukter kan du aktivera dina program och hantera dina licenser. Aktiveringsguiden hanterar följande program och tillägg (du kanske inte har licens att installera alla dessa):

- SymWriter 2 eller senare
- First Keys 3.3.18 eller senare
- Wordlist Manager
- Tilläggspaket för andra språk

Du kan öppna Widgit produktaktivering via start-menyn, eller i följande katalog:

C:\Program Files\Widgit\Common Files\Activator

# Före aktivering

## Kontrollera att du har administratörsrättigheter

För att kunna aktivera ny programvara måste du ha administratörsrättigheter. På sin egen hemdator har man normalt detta, men på till exempel en skola där datorn är ansluten till ett större nätverk måste man oftast vända sig till den som ansvarar för nätverket för att kunna installera nya program.

# Olika sätt att aktivera

#### 1. Aktivering över Internet

Om din dator är ansluten till Internet så är det här det snabbaste och enklaste sättet.

Om du försöker aktivera programmet från ett skol- eller arbetsplatsnätverk kan du behöva ange inställningar för nätverkets proxy-server för att aktiveringen ska kunna genomföras. Dessa inställningar anger du vid aktiveringen.

## 2. Manuell aktivering

Om du inte kan aktivera automatiskt över Internet, eller om din dator inte är ansluten till Internet, så kan du istället välja någon av dessa två metoder för **'Manuell Aktivering'**:

#### **Använda en annan dator**

Om du har tillgång till en annan dator som är ansluten till Internet, gå till [http://activation.widgit.com](http://activation.widgit.com/) och välj **'Aktivera din installation'**.

(Du kan också använda samma dator om den är ansluten till Internet men aktiveringen misslyckades)

#### **Via telefon**

Om problem uppstår vid aktiveringen kan du även ringa till oss på Hargdata under kontorstid. Tel: **013 – 712 70**. Se till att du har licenskoden till hands.

# Så här gör du för att aktivera

## Steg 1: Öppna Widgit produktaktivering

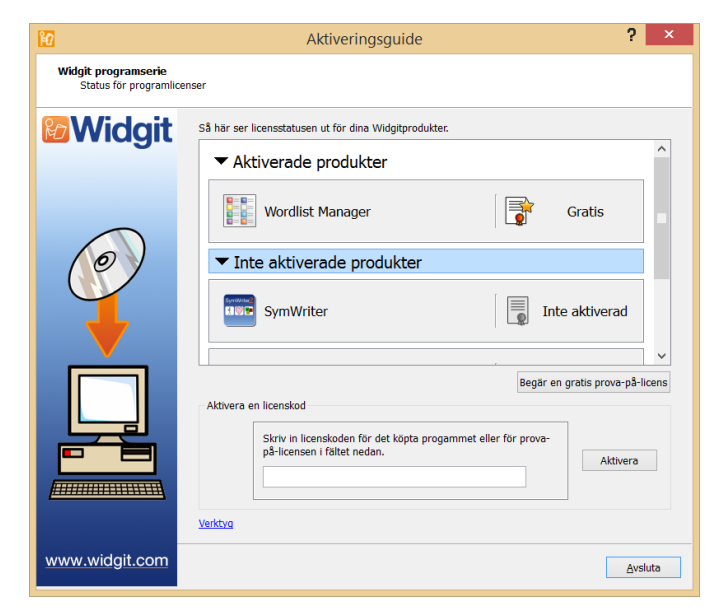

När du har öppnat Widgit produktaktivering kan du:

**1.** Se de aktuella licenserna för dina Widgitprodukter.

**2.** Se licenskoderna för de aktiverade produkterna.

**3.** Begära att få en prova-på-licens via epost.

**4.** Ange en licenskod för att aktivera en köpt, eller en prova-på-version.

# Steg 2: Ange en licenskod för aktivering

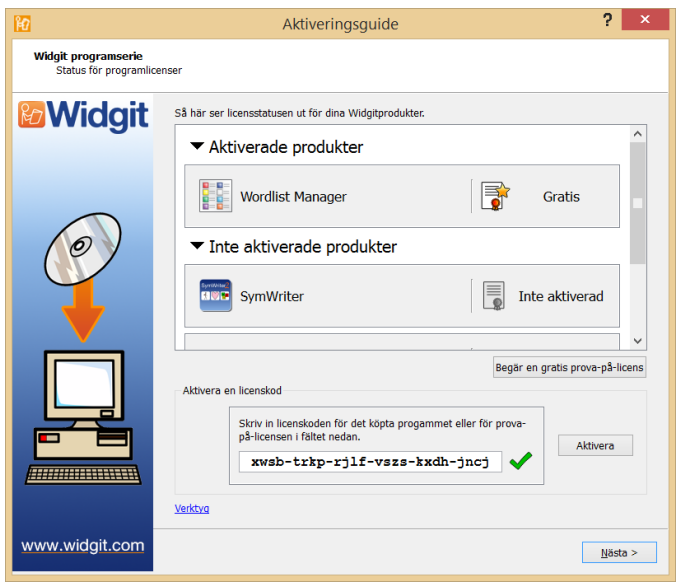

När du anger en licenskod för någon av produkterna, så kommer denna automatiskt att bli kontrollerad och verifierad.

En grön bock visar att du har skrivit in licenskoden korrekt.

När du har angett licenskoden och en grön bock visas, så kan du klicka på **'Aktivera'**.

På nästa skärm kommer du att kunna ange hur du vill aktivera programmet.

## Steg 3.1: Aktivering över Internet

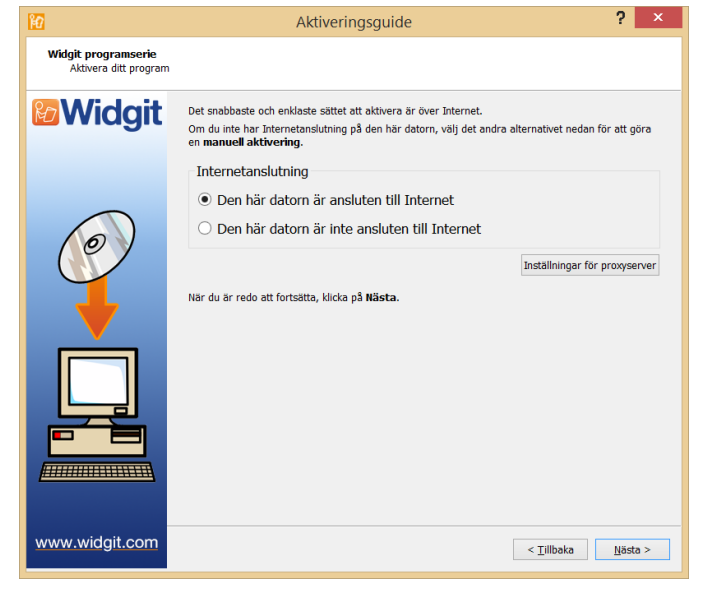

Det här är det snabbaste och enklaste sättet.

Om du har en fungerande anslutning till Internet, så välj det översta alternativet.

Om din dator är ansluten till Internet men ändå inte kan aktivera automatiskt kan detta bero på proxyserver som förhindrar aktiveringen. Klicka i så fall på **'Inställningar för Proxy Server'** och ange inställningarna för ditt nätverk.

Klicka på **'Nästa'** för att fortsätta**.**

#### Nu visas resultatet av aktiveringen.

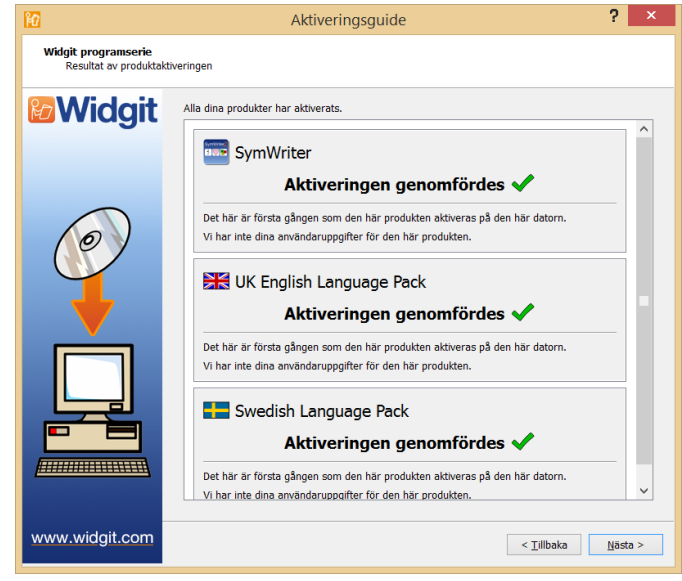

Om aktiveringen genomfördes, klicka på **'Nästa'.**

Då visas aktiveringsguidens startsida där du kan välja att aktivera en annan licenskod, eller att avsluta aktiveringsprocessen.

Om aktiveringen inte gick att genomföra så kan det bero på problem med din Internetanslutning. Klicka i så fall på **'Tillbaka'** och gör istället en **Manuell aktivering**.

# Steg 3.2: Manuell aktivering

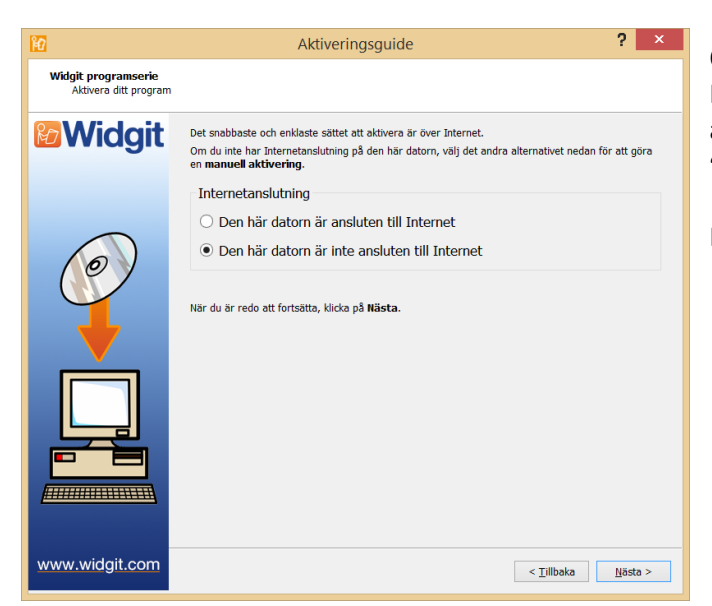

Om du inte kan aktivera automatiskt över Internet, eller om din dator inte är ansluten till Internet, så välj istället **'Manuell Aktivering'**.

Klicka på **'Nästa'** för att fortsätta.

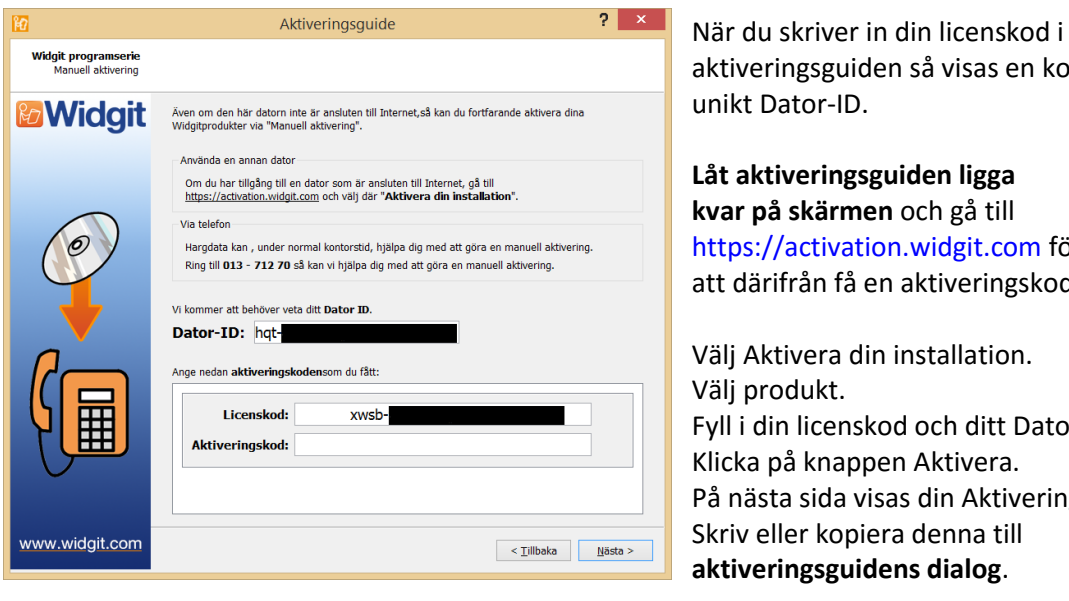

aktiveringsguiden så visas en kod med ett

**kvar på skärmen** och gå till https://activation.widgit.com för att därifrån få en aktiveringskod.

Välj Aktivera din installation. Fyll i din licenskod och ditt Dator-ID. Klicka på knappen Aktivera. På nästa sida visas din Aktiveringskod. Skriv eller kopiera denna till **aktiveringsguidens dialog**.

När du har angett aktiveringskoden och en grön bock visas, så kan du klicka **'Nästa'** för att aktivera.

Nu visas resultatet av aktiveringen.

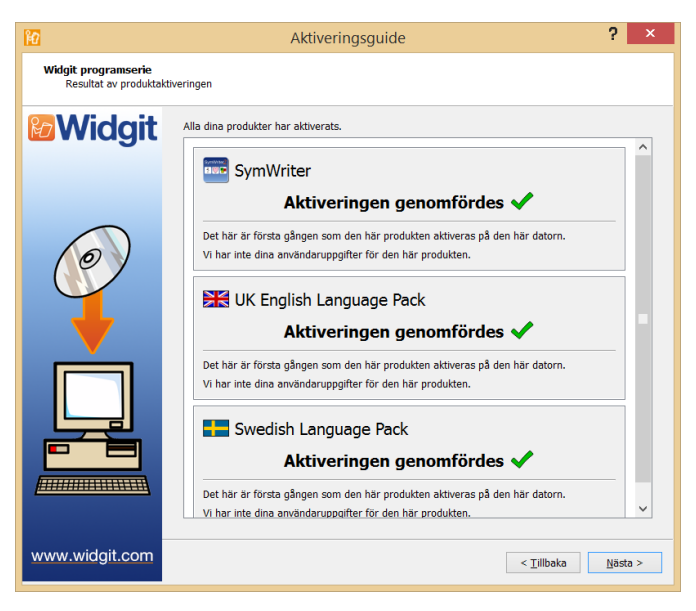

Nu visas aktiveringsguidens startsida där du kan välja att aktivera en annan licenskod, eller att avsluta aktiveringsprocessen.

# Så här gör du för att byta licenskoden

Till exempel om du har en prova-på-licens och ska byta till en annan kod för full licens.

- Starta Aktiveringsguiden. Sökvägen är: Alla program>Widgit>Common>Widgit Produktaktivering.
- Klicka på knappen Visa licenskod
- Klicka på Ta bort den här licenskoden
- Fyll i den nya licenskoden i fältet för "Aktivera en licenskod"
- Klicka på Aktivera och följ anvisningarna.